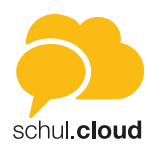

# **Liebe schul.cloud Nutzer,**

wir freuen uns, dass Sie sich dazu entschieden haben, mit der schul.cloud Ihre schulinterne Kommunikation zu verbessern. Mit dieser Schnellanleitung möchten wir Ihnen die ersten Schritte auf der schul.cloud noch angenehmer gestalten und Anleitungen an die Hand geben.

Windows General

**Louis Funkt** 

Soogle Play AppStore

**Untis** 

ā  $44$ 

Wir wünschen Ihnen viel Spaß auf der schul.cloud.

## **INSTALLATION DER SCHUL.CLOUD**

Sie können, je nach Endgerät, die schul.cloud auf verschiedenen Wegen installieren.

## **1. Download Desktop-Anwendung**

- Öffnen Sie den Link in Ihrem Browser: [https://schul.cloud/.](https://schul.cloud/)
- Unter <https://schul.cloud/#app> können Sie die Desktop-Anwendung herunterladen. Dabei erhalten Sie die für Ihr Betriebssystem optimierte Anwendung.

## **2. Download mobiler iOS-Applikation**

- Wenn Sie die schul.cloud auf Ihrem iPhone oder iPad nutzen möchten, öffnen Sie auf Ihrem mobilen Endgerät den Apple App Store und geben Sie im Suchfeld "schul.cloud" ein. Zusätzlich finden Sie den Link auch auf unserer Homepage: <https://schul.cloud/>.
- Die schul.cloud-App wird Ihnen vorgeschlagen und kann aus dem App Store heruntergeladen werden.

### **3. Download der Android-Anwendung**

- Wenn Sie die schul.cloud auf Ihrem Android Smartphone oder Tablet nutzen möchten, öffnen Sie den Google Play Store und geben Sie im Suchfeld "schul.cloud" ein. Zusätzlich finden Sie den Link auch auf unserer Homepage: <https://schul.cloud/>.
- Die schul.cloud-App wird Ihnen vorgeschlagen und kann aus dem App Store heruntergeladen werden.

## **AKTIVIERUNG**

Sollten Sie sich noch nicht auf der schul.cloud Seite online angemeldet haben, können Sie dies selbstverständlich noch jederzeit tun. Besuchen Sie dazu bitte die Seite:<https://schul.cloud/registrieren> und hinterlassen Sie Ihre Schulinformationen. Mit einem Klick auf "Registrieren" schicken Sie Ihre Anmeldung ab und erhalten anschließend Post mit dem Link sowie Ihrem Aktivierungsschlüssel, welchen wir Sie bitten, zu öffnen und Ihren Registrierungscode einzugeben.

1

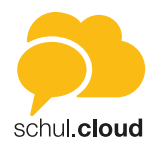

## **REGISTRIERUNG**

- Sie haben von einem schul.cloud Nutzer Ihrer Schule einen Registrierungsschlüssel erhalten.
- Gehen Sie bitte auf der schul.cloud Seite (<https://schul.cloud/>) auf "Login schul.cloud" oben rechts.
- Anschließend klicken Sie bitte auf "Sie haben einen Registrierungsschlüssel für die schul.cloud erhalten?" ([https://app.schul.](https://app.schul.cloud/#/register) [cloud/#/register\)](https://app.schul.cloud/#/register). Hinweis: Bitte nutzen Sie den Bereich auf der Homepage, der oben mit "schul.cloud" benannt ist *(Nicht den Bereich schul.cloud pro)*.
- Bitte geben Sie Ihren Registrierungsschlüssel ein. Anschließend folgen Sie bitte den weiteren Anweisungen.

# **VERSCHLÜSSELUNGSVERFAHREN DER SCHUL.CLOUD**

Um den optimalen Schutz Ihrer Daten sicherzustellen, ist die Kommunikation der schul.cloud Ende-zu-Ende verschlüsselt. Sie haben verschiedene Möglichkeiten zur Verschlüsselung Ihrer schul.cloud:

## **1. Aktivierung durch die Eingabe Ihres Verschlüsselungspasswortes**

Wenn Sie sich zum ersten Mal in der schul.cloud registrieren, legen Sie ein Verschlüsselungspasswort fest. Dieses Passwort können Sie später in den Einstellungen unter "Verschlüsselung" ändern.

- 1. Geben Sie bitte Ihr Verschlüsselungspasswort ein.
- 2. Die schul.cloud zeigt Ihnen an, wann Sie dieses Verschlüsselungspasswort festgelegt haben.

## **2. Aktivierung durch ein anderes Gerät**

Falls Sie schon ein anderes Gerät verwenden, das in die schul.cloud eingeloggt ist, können Sie dieses zur Aktivierung eines weiteren Geräts verwenden.

- 1. Öffnen Sie die schul.cloud-App und loggen Sie sich in der schul.cloud ein. Stellen Sie sicher, dass Sie die aktuellste Version der schul.cloud-App installiert haben.
- 2. Stimmen Sie bitte zu, dass das bereits aktivierte Gerät zur Aktivierung des neuen Geräts verwendet werden darf.
- 3. Geben Sie den 6-stelligen Code ein, der auf dem bereits aktivierten Gerät angezeigt wird.
- 4. Nach der Eingabe wird Ihr Gerät automatisch aktiviert.

### **Sie haben Ihr Verschlüsselungspasswort vergessen?**

Wenn Sie Ihr Verschlüsselungspasswort vergessen haben, können Sie ein neues Kennwort vergeben.

**ACHTUNG:** Um die Inhalte Ihrer verschlüsselten Chats einsehen zu können, müssen Sie von einem anderen Chatteilnehmer berechtigt werden. Vergeben Sie also nur dann ein neues Verschlüsselungspasswort, wenn Sie ihr altes Verschlüsselungspasswort wirklich nicht auffinden können.

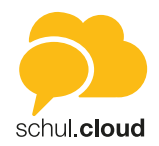

# **LOGIN UND LOGOUT**

## **1. Login Web-Client**

- Rufen Sie bitte die schul.cloud Seite auf und klicken Sie im oberen Menübereich auf "Login".
- Bitte klicken Sie anschließend auf "Zum Login der schul.cloud".
- Geben Sie Ihre E-Mail-Adresse und Ihr Passwort ein, um sich einzuloggen.

## **2. Login Desktop-Client**

- Öffnen Sie den schul.cloud Desktop Client (verfügbar unter:<https://schul.cloud/#app>)
- Geben Sie Ihre E-Mail-Adresse und Ihr Passwort ein, um sich einzuloggen.

### **3. Logout Web- und Desktop-Client**

Klicken Sie auf das kleine Zahnradsymbol unten links und anschließend auf "Logout".

## **NUTZERROLLEN/BERECHTIGUNGEN**

Auf der schul.cloud bestehen für unterschiedliche Nutzergruppen verschiedene Rollen mit Berechtigungen:

### **Schüler**

Schüler sind auf der schul.cloud berechtigt, Channel sowie Konversationen zu erstellen. Zudem verfügen sie über eine eigene Dateiablage.

### **Eltern**

Eltern können über die schul.cloud Konversationen erstellen und verfügen über eine eigene Dateiablage.

### **Lehrer**

Lehrer sind auf der schul.cloud berechtigt, Channel und Konversationen zu erstellen. Zudem verfügen sie über eine eigene Dateiablage. Lehrer können Nutzer über den Registrierungsschlüssel einladen.

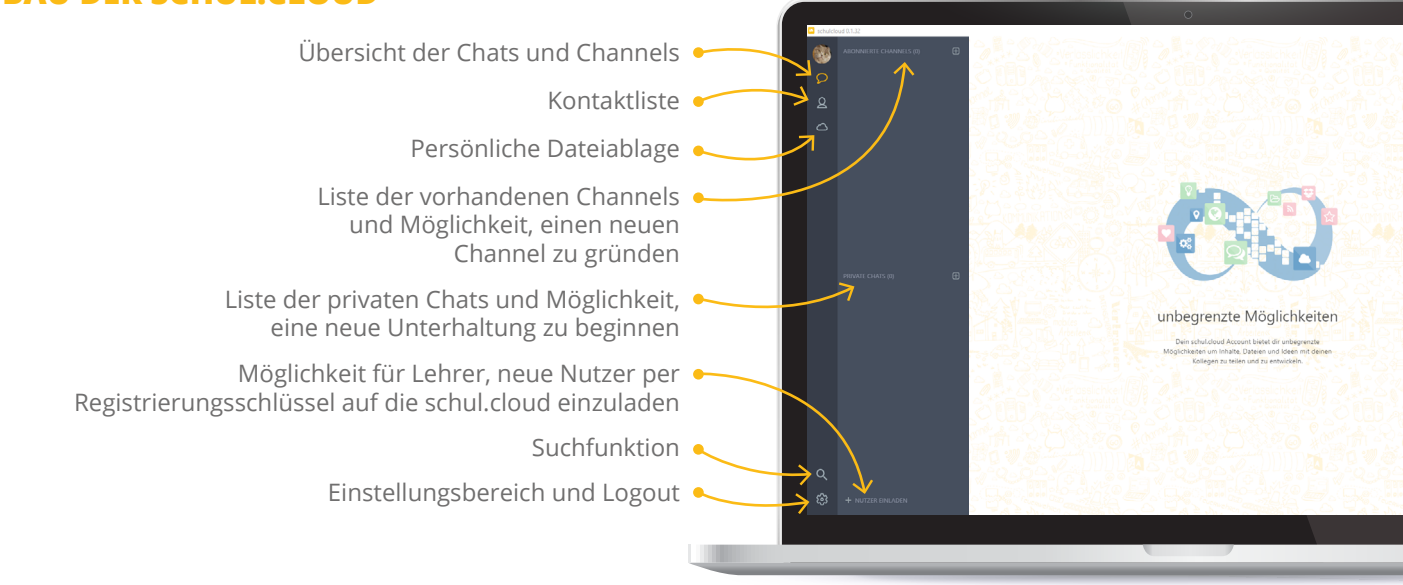

# **AUFBAU DER SCHUL.CLOUD**

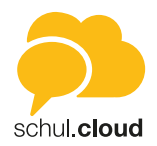

## **KONVERSATIONEN ERSTELLEN**

- Um eine neue Unterhaltung zu beginnen, klicken Sie im linken Bereich rechts neben "private Chats" auf das kleine "Plus-Symbol".
- Nun können Sie ein Gespräch mit einem oder mehreren Gesprächspartnern erstellen.

## **CHANNEL ERSTELLEN**

- Um einen neuen Channel zu gründen, klicken Sie im linken Bereich rechts neben "abonnierte Channels" auf das kleine "Plus-Symbol".
- Sie können entweder einen vorhandenen Channel suchen und diesem beitreten oder einen neuen Channel erstellen.
- Unter "neuer Channel" können Sie Ihrem Channel einen Namen sowie eine Beschreibung und ein Passwort zuteilen.
- Zudem können Sie den Beitritt eines Channels durch Einladung beschränken. Dazu verschieben Sie bitte den Regler nach rechts, sodass er grün erscheint und auf *"Nutzer können nur mit einer Einladung Mitglied werden."* steht.

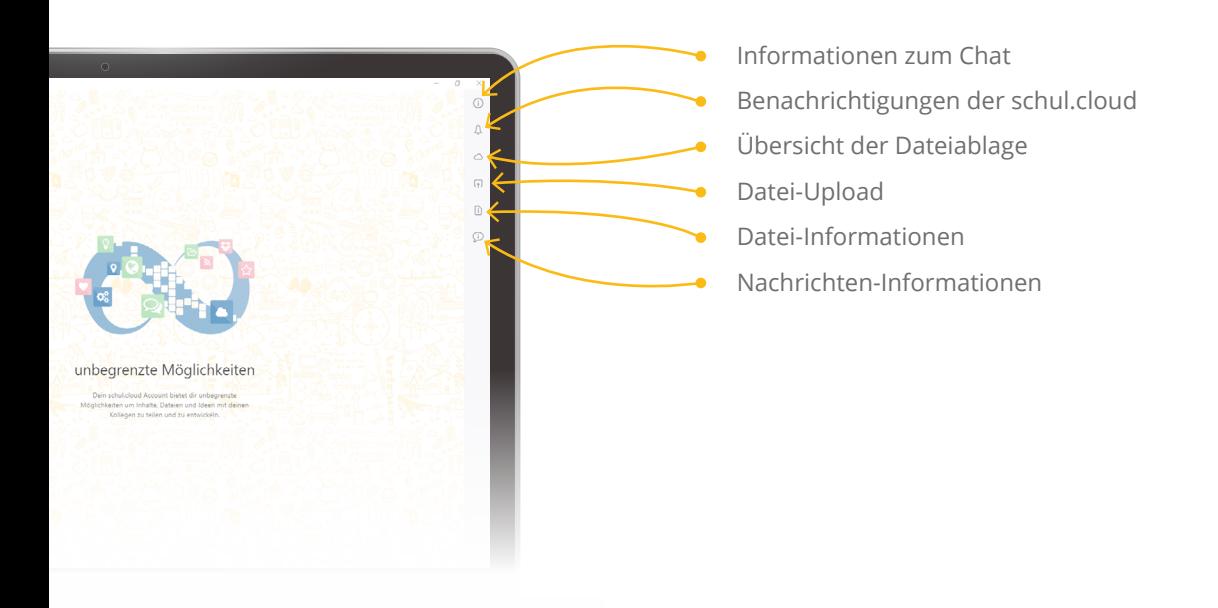

Sie können eine Kurzbeschreibung zu Ihren angelegten Channels hinterlegen. Dadurch erfassen Nutzer bereits auf einen Blick, welche Inhalte in dem jeweiligen Channel behandelt werden. Diese Änderung können nur die jeweiligen Channelersteller durchführen.

- 1. Öffnen Sie den betreffenden Channel.
- 2. Klicken Sie oben rechts neben "Beschreibung bearbeiten" auf den kleinen Stift und geben Sie den gewünschten Beschreibungstext ein.
- 3. Speichern Sie Ihre Änderungen durch "Speichern".

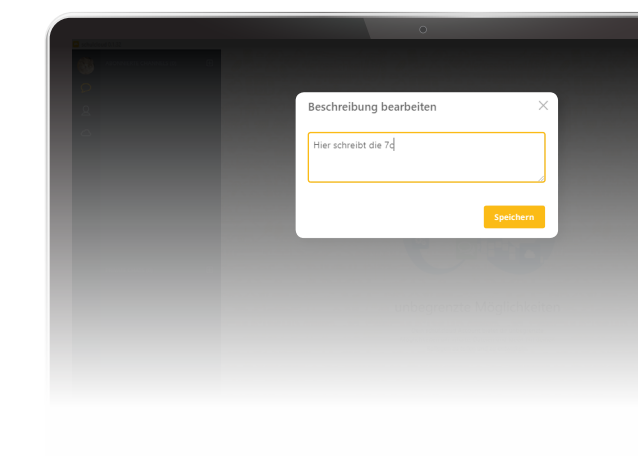

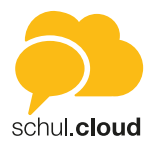

## **FUNKTIONEN DER DATEIABLAGE**

Wenn Sie sich in Ihrer Dateiablage befinden, können Sie über die drei untereinander aufgereihten Punkte im rechten Bereich das Aktionsfeld öffnen. Ihnen stehen verschiedene Aktionen zur Auswahl.

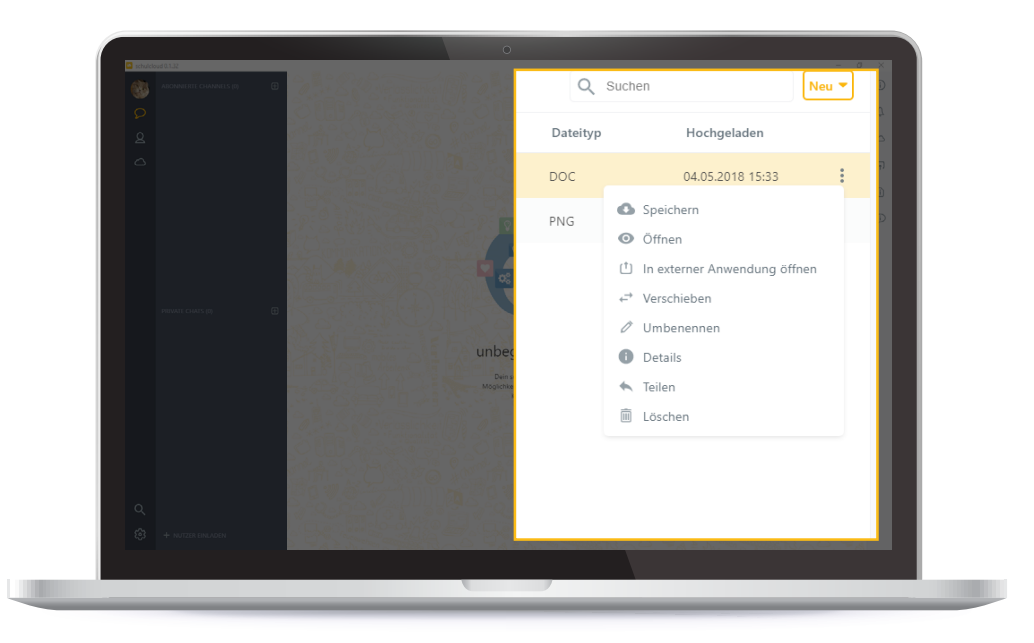

### **Speichern**

Die Datei wird an einem gewünschten Ort auf Ihrem Endgerät gespeichert.

### **Öffnen**

Wenn verfügbar, wird eine Vorschau der Datei angezeigt.

#### **In externer Anwendung öffnen**

Die Datei wird in einer auf dem Endgerät befindlichen passenden Anwendung geöffnet.

### **Verschieben**

Die Datei kann in einem Unterordner der Dateiablage gespeichert werden.

### **Umbenennen**

Der Datei kann auf Wunsch ein anderer Name gegeben werden.

### **Details**

Zeigt weitere Informationen der Datei an wie Typ, Größe, Status oder Datum. Zudem kann ein externer Link generiert werden, mit dem Dateien mit externen Personen außerhalb der schul.cloud geteilt werden können.

### **Teilen**

Die Datei kann direkt in einen Channel, eine Konversation oder an einen bestehenden Kontakt versendet werden (Für Eltern besteht diese Funktion nicht).

#### **Löschen**

Löscht die Datei aus der Dateiablage.

*Für Ordner bestehen die Funktionen: verschieben, umbenennen, Details und löschen.*

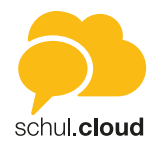

## **ORDNER ERSTELLEN**

- Um einen neuen Ordner zu erstellen, klicken Sie auf das kleine Wolkensymbol oben links.
- Anschließend wählen Sie oben rechts bitte "Neu" und anschließend "Ordner".
- Nun können Sie dem Ordner einen Namen zuteilen und anschließend durch "Ordner anlegen" den Vorgang abschließen.

# **DATEIEN HOCHLADEN**

- Um eine neue Datei in Ihre Dateiablage hochzuladen, klicken Sie bitte auf das kleine Wolkensymbol oben links.
- Sie sehen nun Ihre Dateiablage. Um neue Dateien hochzuladen, haben Sie zwei Möglichkeiten:
- 1. Wählen Sie rechts oben "Neu" und anschließend "Dateien hochladen". Es öffnet sich eine Maske, in welcher Sie sich zu der gewünschten Datei auf Ihrem Endgerät navigieren können und diese über "Öffnen" hochladen.
- 2. Per Drag-and-Drop ziehen Sie Dokumente direkt in die Ablage. Dazu wählen Sie die gewünschte Datei, ziehen diese mit gedrückter linker Maustaste in das leere Feld und lassen anschließend los.

# **BEREICH "NUTZER EINLADEN" PER REGISTRIERUNGSSCHLÜSSEL, NUR FÜR LEHRER**

- Klicken Sie auf der Startseite unten auf "Nutzer einladen".
- Wählen Sie in der sich öffnenden Maske die Gruppe (Schüler, Eltern oder Lehrer) durch Anklicken aus, für die Sie Einladungen erstellen möchten.
- Anschließend wählen Sie bitte "Registrierungsschlüssel erstellen".
- Beachten Sie bitte, dass der erstellte Registrierungsschlüssel nur für den angegebenen Zeitraum Gültigkeit besitzt.
- Im Anschluss können Sie den angezeigten Registrierungsschlüssel kopieren und bspw. per E-Mail diesen an Schüler, Eltern oder Lehrer versenden. Unter:<https://app.schul.cloud/#/register> können sich die Nutzer dann mit dem Schlüssel registrieren. **Hinweis:** Sie können den Registrierungsschlüssel in dem angegebenen Zeitraum für beliebig viele Personen nutzen. Registrierungsschlüssel können mehrfach erstellt werden.

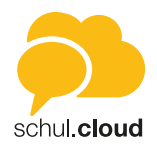

## **EINSTELLUNGEN**

Im Einstellungsbereich (Erreichbar über das kleine Zahnradsymbol unten links) können Sie folgende Einstellungen vornehmen:

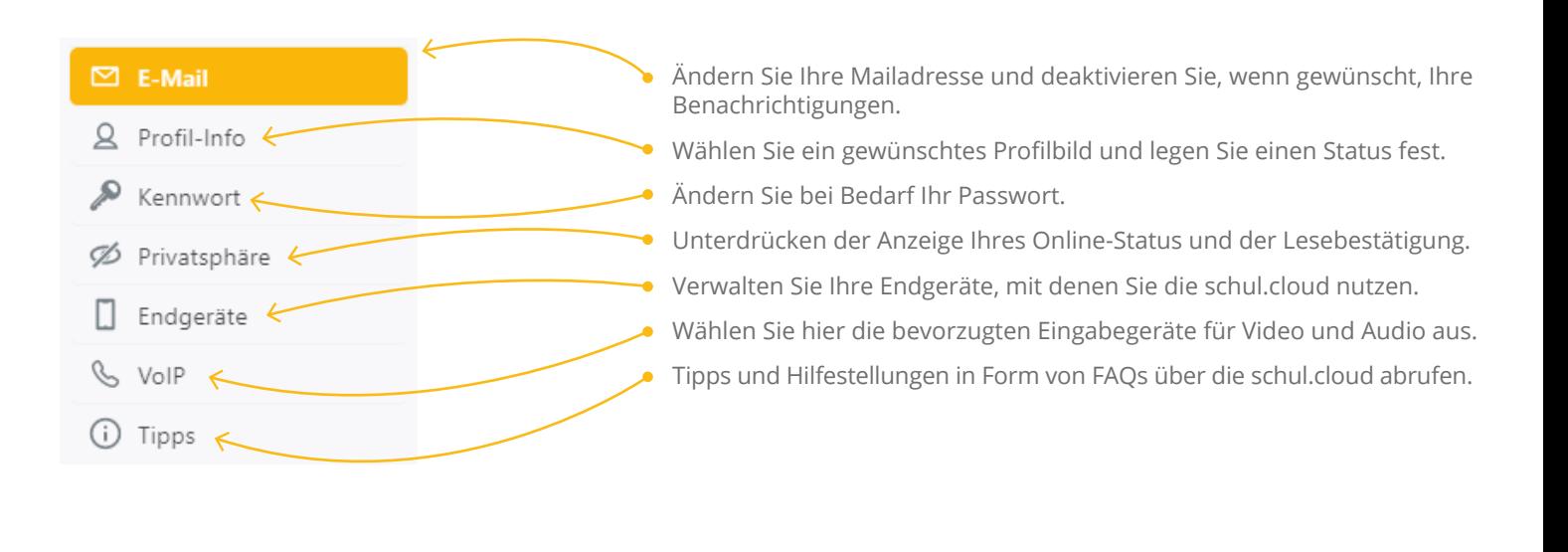

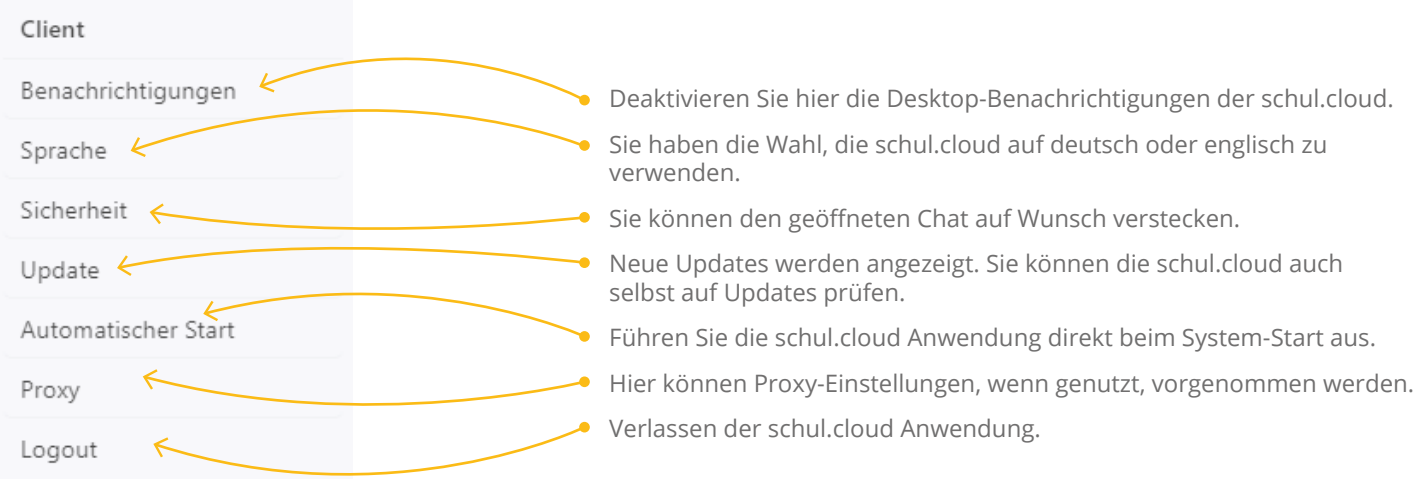